## *MCmicrocomputer Software*

*di Paolo Ciardelli*

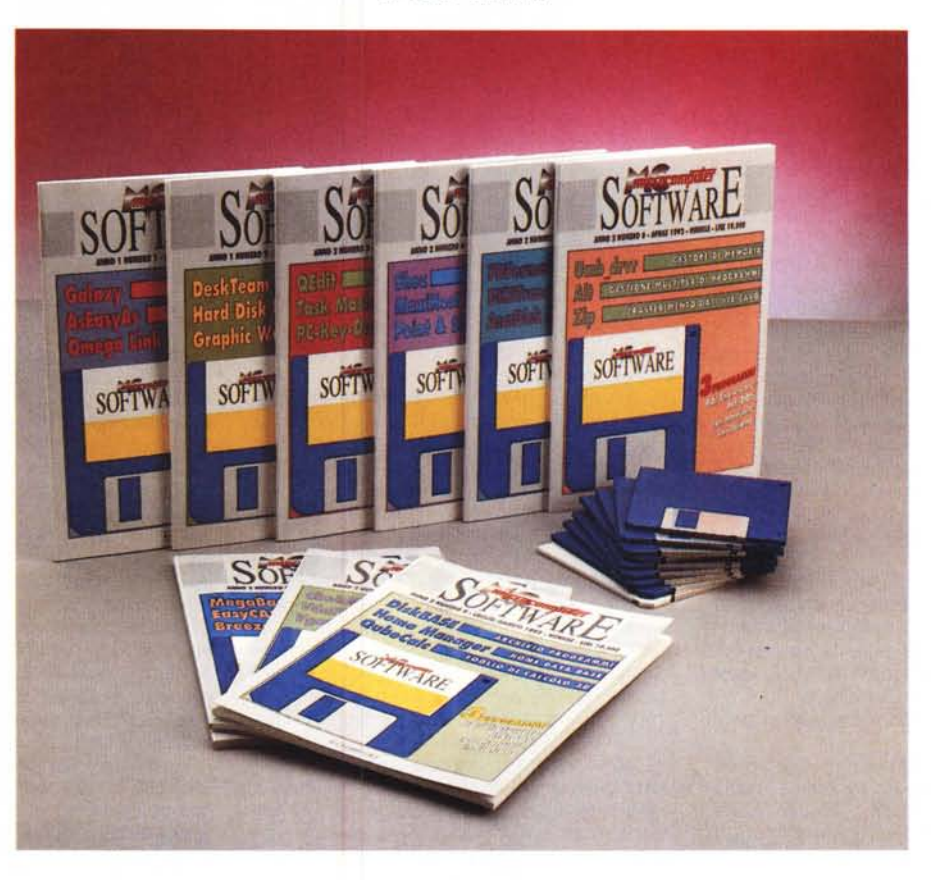

C *re? Dalla volontà di continuare a servire ome nasce MCmicrocomputer Softwail lettore che si awicina al fenomeno Pubblico Dominio o ShareWare. Infatti è indubbio che nel circuito dei programmi di pubblico dominio o ShareWare, la maggior parte arrivi da oltreoceano con la manualistica completamente in inglese. Ecco dunque nascere /'iniziativa MCmicrocomputer Software, che oltre a mettere in circolazione una collezione di programmi, ne cura la traduzione affinché il lettore incontri il minor numero di ostacoli nell'apprendere il funzionamento dei programmi acquistati. Seguendo questa filosofia siamo giunti al nono numero che equivale a ventisette programmi di Pubblico Dominio* o *ShareWare. Anche* se *non sembra logico durante il lavoro abbiamo dovuto accettare un compromesso: per gioco forza avremmo periodicamente parlato di programmi simili per applicazione, leggi un programma di data base* o *di spreadsheet piuttosto che un elaboratore di testi* o *di comunicazione. La scelta pare sia stata giusta* e *che abbia incontrato il favore del pubblico, ma vogliamo migliorarla* e *perché no, dedicare anche sulla rivista uno spazio alla puntata che di volta in volta andrà in edicola.*

#### *DiskBASE*

DiskBASE Software Database Version 1.2 è stato sviluppato con un'interfaccia utente di facile uso, per rendere agevole l'archiviazione e successiva rilettura di informazioni sul software.

Tutte le schermate sono guidate da menu e all'aiuto si accede con facilità; la stampa delle liste del software awiene tenendo presenti le categorie (giochi, word processor, database, eccetera) ed in ordine alfabetico.

Sia che lavoriate da dischetto o disco rigido, il lancio del programma awiene digitando DISKBASE. Se siete partiti da un disco che contiene i soli file .EXE e .DOC, il programma inizia a creare i necessari indici per poi arrivare al menu principale, da cui effettuare tutte le operazioni di inserimento, cancellazione, modifica, eccetera.

L'aggiunta di programmi nella lista si effettua attivando l'opzione Add, a cui seguira una finestra che offre la scelta delle categorie attualmente nel database (per esempio, word Processor, gioco, database, eccetera). Se non vi sono categorie esistenti, si possono creare premendo il tasto ESC che fa apparire una finestra in cui digitare il nome della categoria. Una volta esaurito questo compito, potete digitare le seguenti informazioni sul programma: Program (nome del programma) Disks (numero dei dischetti del programma) Format (formato dei dischetti 360K, 1.44M, eccetera) Remarks (commenti al programma).

Per salvare le informazioni digitate in questa sede nel database, basterà premere il tasto F2. Dopo stato salvato, la finestra riappare per consentirvi di immettere altri dati per la stessa categoria di programmi. Per terminare l'immissione di record per una data categoria, si può premere il tasto ESC e tornare al menu principale.

Come si memorizzano i titoli dei programmi si possono cancellare. Vi sono tre modi per cancellare un record dal database:

Delete (scegliete questa opzione dal menu principale e digitate il nome del programma da cancellare). DiskBase ricerca il record digitato (non fa differenze tra maiuscole e minuscole) e se lo trova mostra le informazioni in una finestra in modo che possiate verificare che sia di fatto il programma da cancellare. .

Il secondo modo si sceglie attraverso la voce «browse». Quando esplorate il database con questa funzione, arrivando al programma che desiderate cancellare potete premere il tasto Del e, soggetto a conferma, si cancella il record selezionato.

Il terzo modo di cancellazione è dalla voce Edit: se avete un record in finestra potete cancellarlo premendo il tasto F3.

Potete cancellare una categoria selezionando l'opzione Category dal menu di Delete. Appare una finestra con tutte le categorie esistenti nel database, da cui selezionare quella prescelta. Dopo aver selezionato la categoria, il programma awisa che la cancellazione di una categoria comporta la cancellazione della intera serie di programmi che sono raggruppati nella categoria prescelta.

Vi sono due modi per modificare una voce del database: la prima è quella di selezionare l'opzione Edit dal menu principale, la seconda è quella di modificare il record mentre si è in modalità «Browse», ovvero di visualizzazione diretta dei record, uno per uno.

Nel primo caso è necessario indicare al programma il nome del record da modificare, secondo le regole già descritte.

Dopo aver effettuato le modifiche, premete il tasto F2 per salvarle.

Se vi accorgete di avere commesso qualche errore e non volete salvare, premete invece il tasto ESC.

Supponiamo di avere una categoria chiamata "Database» e di avere un singolo lavoro da spreadsheet da immettere. Probabilmente non vorrete per questo creare una nuova categoria e preferirete aggiungere questo nuovo record nella categoria dei database, indicando che contiene anche degli spreadsheet.

Bene, per fare questo dovete semplicemente cambiare nome alla categoria, richiamando dal menu principale l'opzione Category, che farà apparire una finestra con tutti i nomi delle categorie esistenti: selezionate quella da cambiare, modificatela e quindi confermate i cambi con Enter (oppure abbandonate con ESC).

La voce del menu «Browse» è quella che ci consente di «dare un'occhiata» ai record senza avere nulla di preciso in mente: è

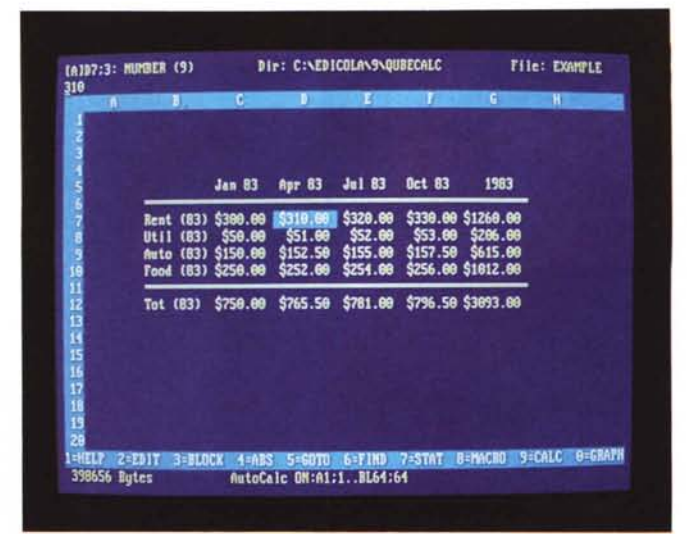

come se entrassimo in un negozio per dare un'occhiata alla merce, cercando, ad esempio, un regalo per un amico, senza assolutamente sapere in anticipo il tipo di cosa che vogliamo regalare. Owiamente possiamo almeno pre-selezionare il tipo di negozio in cui vogliamo dare uno sguardo.

DiskBase ci consente appunto di dare un'occhiata in giro ad una particolare categoria, selezionando l'opzione «Specific Category» dal menu di «Browse». Una volta individuato un record, possiamo anche intervenire su di esso per modificarlo o cancellarlo.

Indicare al programma quale categoria selezionare non comporta accuratezza di digitazione, poiché se volete selezionare Giochi come categoria, potete anche digitare «giochi» o «glOCHI».

L'attivazione dell'opzione «Browse» comporta la visualizzazione dei record disposti in righe e colonne, come, grosso modo, awiene nei fogli elettronici, ma inizialmente vengono mostrate solo le prime due colonne. Per accedere alle colonne successive si usi la freccia destra, poi quella sinistra per tornare indietro.

Selezionando la voce «Print» dal menu principale, si ha la scelta di stampare sia una lista completa di tutti i dati sul vostro software, sia quelle di categorie selezionate.

La stampa dei dati sarà preceduta dalla intestazione (heading) da voi digitata (vedere più avanti la sezione titoli) oppure da quella standard, che è 'Software Database'.

La stampa dei dati sarà fatta in ordine alfabetico.

Se volete essere selettivi nella stampa dei vostri lavori, potete ricorrere all'opzione "Specific Category» di questo menu per selezionare appunto una categoria specifica.

Ricordiamo ancora che i criteri di selezione sono elastici con DiskBase, quindi se indicate "programmazione» come criterio di selezione, troverete sia le voci di programmazione in Basic che quelle in Cobol. Se volete quindi occuparvi di Basic, il criterio di selezione sarà appunto «Basic».

DiskBASE stamperà i vostri listati senza problemi su qualunque stampante Epson o compatibile.

Per default, come già accennato, appare il titolo "Software Database» in cima sia alla schermata principale che ad ogni pagina stampata.

Per cambiare questa testata, potete semplicemente scegliere l'opzione Add dal menu principale e successivamente Heading.

Appare una finestra che vi consente di

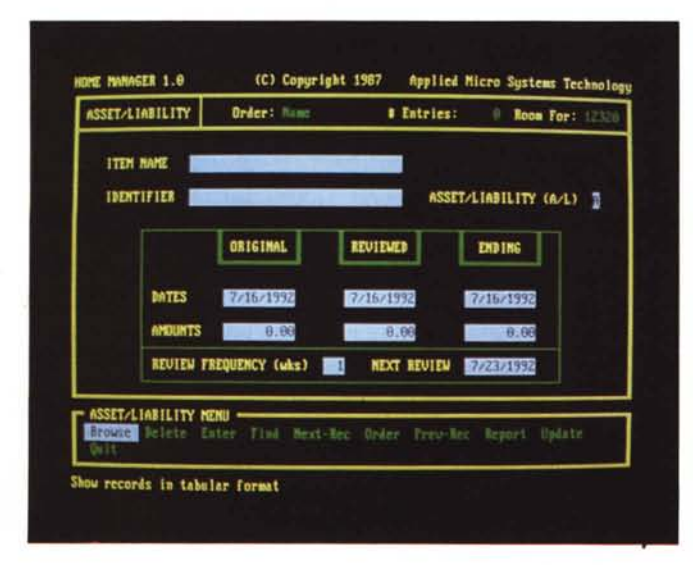

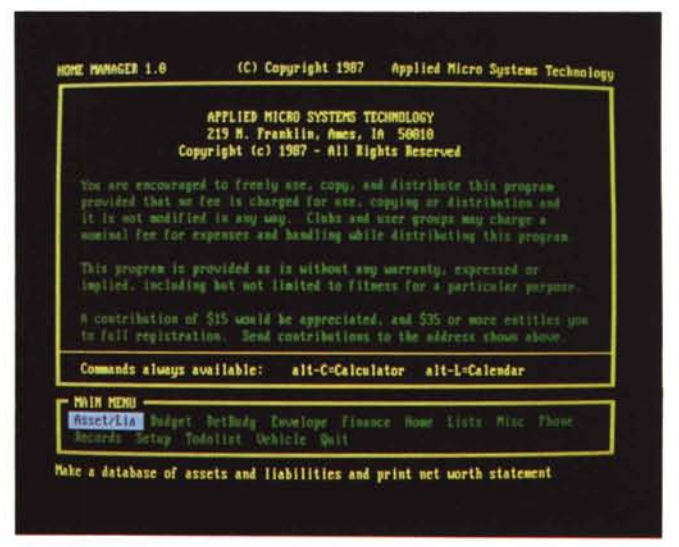

digitare la nuova intestazione (massimo 30 caratteri). che confermerete poi con Enter, oppure glissare il cambio con ESC.

Per cancellare l'intestazione, selezionate Delete dal menu principale, quindi digitate Enter e verrà cancellata l'intestazione scelta, per tornare a quella di default (Software Database)

La modifica dell'intestazione si può effettuare attraverso l'opzione Edit Heading dal menu principale, cosa che comporta l'apparizione di una finestra con scritta l'intestazione: modificatela e poi confermate con Enter.

Se i colori iniziali (di default) non vi piacciono (tutti i gusti son gusti) potete scegliere la voce di menu Utils e successivamente l'opzione Customize Colors.

Nella finestra «Current Settings» (impostazioni attuali), potrete vedere i colori attribuiti ad ogni area, owero a: Main Screen.

Con le frecce basso e alto spostate il cursore alla sinistra della lista, all'altezza della voce desiderata e premete il tasto Enter, per poi premere F4 per selezionare la modalità foreground (primo piano). oppure F5 per background (sfondo).

Spostatevi quindi con le frecce tra i colori e selezionateli con Enter.

Una volta effettuati tutti i cambiamenti desiderati, premete ESC e muovetevi tra i vari menu del programma per vedere se in effetti vi piacciono le vostre scelte. In caso positivo, tornate al menu di Utils, Customize Colors, e confermate le scelte con F2.

Se invece scoprite che dopo tutto i colori scelti dal programmatore non sono poi così male, allora scegliete di tornare all'origine selezionando la voce Default Colors.

Per i più sensibili, c'è la possibilità di eliminare il bip ai passaggi i menu, cosa che è si effettua con la scelta dell'opzione Utils Turn Beeps On/Off, che commuta, alla pressione del tasto Enter su questa voce, da suono attivo a disattivo.

Come noi tutti sappiamo, è bene fare delle copie di sicurezza dei nostri dati, così da evitare di dover ridigitare tutte le informazioni in caso di incidenti vari. Ecco quindi che il programmatore ci mette a disposizione un sistema di backup del file DISKBA-SE.DBF, da dirigere verso disk drive A: o B: a nostra scelta.

Si noti che il file viene semplicemente copiato su disco come awiene con il comando copy di DOS.

Visualizzare o stampare la documentazione

Per coloro che ritengono di dover approfondire la conoscenza di DiskBase, è possibile visualizzare e/o stampare la documentazione originale dell'autore attraverso il menu di

Utils View .DOC File oppure Print .DOC File.

Visualizzare le statistiche: DiskBASE STATS.

Con questa voce di menu accedete alle statistiche relative al vostro database, che vi informano su quando il vostro database è stato modificato, copiato su disco; quanti programmi contiene e di quanti byte è composto il database.

#### *Home Manager*

Home Manager o «direttore della casa» è un programma di database per la gestione di tutti gli aspetti della casa, anche quelli puramente finanziari, come ad esempio il calcolo di ratei di mutuo, eccetera.

Ci sono owiamente da usare dei piccoli trucchi per utilizzare il programma in modo che tenga presente l'italianità dell'uso, ma certo rimane un programma utile ed efficace.

Home Manager offre le seguenti funzioni: Asset/Lia (crea un database di attività e passività, in inglese assets e liabilities, e calcola il saldo, net worth); Budget (costruisce il Budget e segue l'andamento finanziario, con saldo, eccetera; DetBudg (immissione di righe di dettaglio del budget); Envelope, stampa indirizzi su buste, solo per stampanti laser; Finance (calcoli finanziari); Home (programmazione ed esecuzione della manutenzione della casa); Lists (database generale di vari articoli); Misc (esporta il database o cerca di risistemare un database corrotto e guadagnare spazio su disco); Phone (database di nomi e indirizzi e stampa di etichette); Records (database dei record importanti); Setup (selezione delle opzioni); Todolist (crea un database generale delle cose da fare); Vehicle (record di manutenzione dell'automobile).

Requisiti di sistema: PC IBM o compatibile, 256K di memoria 2 floppy disk drive o hard disk.

Dopo il lancio, bisogna attendere qualche secondo per l'attivazione del programma, che presenterà una schermata di apertura, che presenta una riga di menu a fondo schermo.

In ogni momento potete premere Alt-C che attiva il calcolatore mentre il tasto ESC vi riporterà sempre al punto di partenza.

Un altro comando sempre disponibile è Alt-L che mostra sullo schermo un calendario perpetuo.

Le varie funzioni del programma sono eseguite attraverso i comandi mostrati sulla riga in fondo allo schermo.

I comandi possono essere impartiti in due modi: usando le frecce dx e sx, la barra spazio e backspace, per evidenziare la voce desiderata, per poi premere Enter, o premendo la lettera iniziale del comando.

Il nome della lista di comandi corrente è sempre mostrata nell'angolo superiore sinistro.

Potete sempre tornare indietro di un passo premendo il tasto ESC oppure il tasto O(uit)

Occasionalmente si presenterà una lista verticale di scelte, che potrete selezionare con le frecce verticali, confermando con Enter, oppure digitando la prima lettera del comando, se questa appare in grassetto.

IMPORTANTE: non spegnete mai il computer mentre il programma è al lavoro, poiché potreste danneggiare i file di database.

Dopo aver selezionato il database desiderato, il nome appare nell'angolo superiore sinistro dello schermo.

Sulla stessa riga appare anche l'ordine, numero dei record presenti e numero di quelli che sono aggiungibili (che dipende dalla spazio disponibile su disco e dal numero massimo di 32.767).

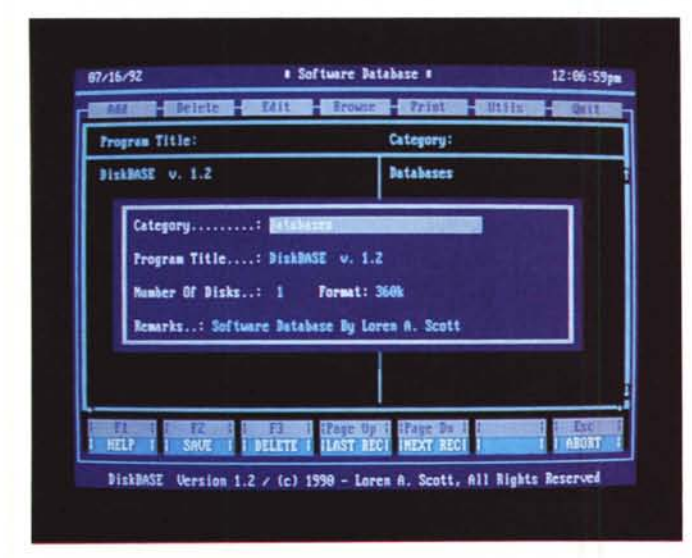

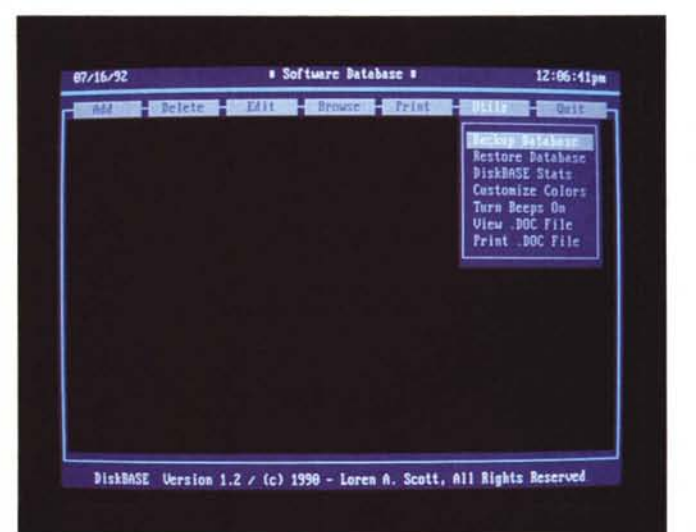

Molti comandi sono in comune con tutti i tipi di database, altri riservati solo a database specifici.

Quelli comuni sono: Browse (mostra i record in forma di tabulato); PgUp-PgDn-Home-End-Frecce alto e basso (possono essere utilizzati per muoversi tra i record).

Premendo Enter potete selezionare il record su cui è il cursore, mentre premendo ESC tornate al menu principale.

#### *QubeCale*

QubeCalc è un foglio elettronico veramente tridimensionale, che consente di esaminare i dati in molti modi diversi e quindi costruire modelli decisionali complessi. Il programma consente la creazione di 64 fogli separati collegabili, come vedremo più *avan*ti, e quindi, pur avendo solo 64 righe e 64 colonne, offre la possibilità di *avere* qualco-

### *Riassunto delle puntate precedenti*

Facciamo un po' il punto della situazione riassumendo per sommi capi gli argomenti trattati nelle otto precedenti pubblicazioni.

Sul primo numero abbiamo parlato di Galaxy, un potente elaboratore di testi con molte opzioni per stampare, di un foglio elettronico, un po' un clone di Lotus 1-2-3, AsEasyAs e un programma di comunicazione Omega Link, che nulla ha da invidiare a pacchetti professionali.

I programmi che caratterizzavano la puntata successiva erano DeskTeam, una raccolta di utility di produttività personale come la sveglia, la calcolatrice, il blocco degli appunti e così *via,* Hard Disk Utility, un tool completo per la corretta gestione delle memorie di massa e Graphic Workshop, un pacchetto di grafica che permette la visualizzazione e la conversione di file registrati in vari formati grafici.

Eccoci giunti alla terza puntata *dove* si annotava la presenza di QEdit, uno degli editor più famosi nel mondo DOS, un programma di pianificazione delle risorse, Task Master, e un programma di disegno grafici, PC-Key-Draw.

Tornavamo sull'argomento comunicazione con MaxiHost, che più che un programma di trasmissione dati è un *vero* e proprio pacchetto di banca dati. *Faceva* da contorno un utility di back up, Point & Shoot, a cui si affiancava una shell per la gestione dei file in formato compresso.

Che dire degli incontentabili della grandezza dei floppy disk drive *ì* Di consultare la quinta puntata in cui *veniva* pubblicato FDFormat, un super formattatore ed Ana-Disk utilissimo il secondo per analizzare i dischi appunto. La grafica non *veniva* dimenticata con un programma di Ray-Tracing di pubblico dominio.

Sul sesto appuntamento ci occupavamo della gestione della memoria alta dell'elaboratore con Umb\_drv, della trasmissione dati tra due computer limitrofi tramite *cavo,* Zip, e della gestione multipla di programmi Alt.

Sette è un numero fortunato o magico che dir si voglia, la magia c'entra poco con la realtà dei fatti di tutti i giorni e sul settimo libretto c'erano due programmi per problemi molto pratici, CheckMate, gestione assegni e conto corrente, e VCatWin, un potente database per l'archiviazione delle video cassette in ambiente Windows. Di contorno un programma di grafica tecnica, VgaCAD. Il Case (Computer Aided Software Engineering) è la moda del momento e sul numero 8 *veniva* presentato EasyCASE. Si *tornava* su argomenti trattati in precedenza con Breeze, un Word Processor che *dava* punti a molti pacchetti di elaborazione professionale commerciali, e MegaBack un pacchetto di backup multivolume.

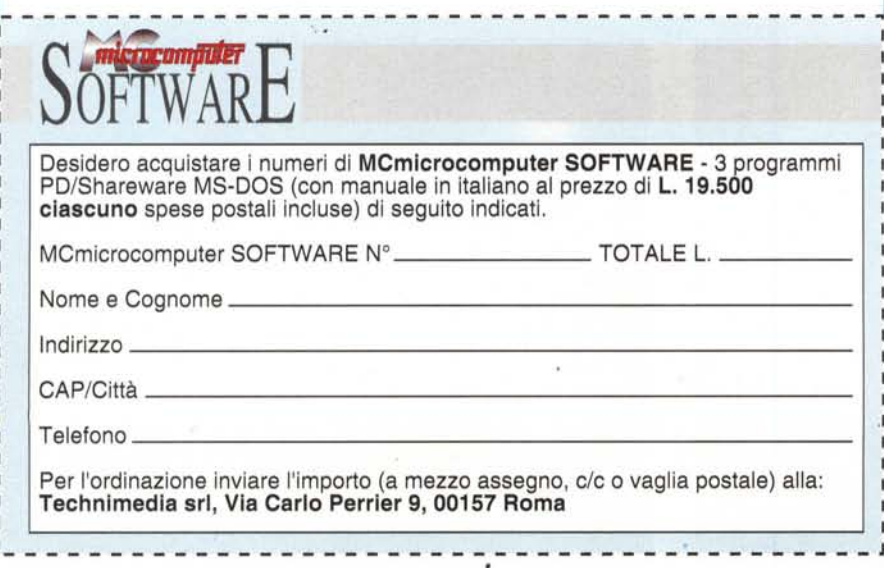

sa come 262.144 celle di dati.

Il concetto di consolidamento dei dati è basato su quello di pagine collegate.

Con QubeCalc potete *avere* i dati di ogni anno in pagine diverse per poi consolidarli in modo automatico su una pagina di riepilogo. La potenza del programma si estrinseca anche nelle capacità di prospettare dei dati in *vari* modi.

Con QubeCalc è possibile trasformare righe in colonne, colonne in pagine per trasformare le prospettive dei dati. Inoltre ha la capacità di importare ed esportare file di Lotus 1-2-3, dBASE Il, dBASE III e DIF.

Il foglio elettronico ha qualche somiglianza con i grandi fogli di computisteria, fatti di righe e di colonne; mentre però nei fogli di computisteria si possono vedere tutti i riquadri (formati da finche orizzontali e verticali) in una volta, nel foglio elettronico questo non accade, poiché si possono visualizzare solo quelli presenti a schermo (ma possiamo fare scorrere lo schermo opportunamente per *vi*sualizzare tutto il foglio). I riquadri che sono formati dalle intersezioni tra colonne e righe in questo ambiente vengono chiamati celle.

L'identificazione delle colonne avviene tramite lettere (A, B, C...), mentre quelle delle righe avviene tramite numeri (1, 2, 3...). Come avviene per la battaglia navale che molti di noi hanno giocato tra i banchi di scuola, l'identificazione di una data cella *av*viene per coordinate, ad esempio: C7;1, identifica l'intersezione di colonna 3 e riga 7. L'informazione che segue dopo il punto e virgola riguarda la pagina (peculiarità di QubeCalc) in uso, (da 1 a 64).

In QubeCalc il totale di righe (64) e colonne (64) a disposizione è molto inferiore a quello dei fogli elettronici maggiori, che ne hanno 8192 e 256 rispettivamente. Ma non *fatevi* troppo ingannare dalla diversità dei numeri, poiché è convinzione di chi scrive che siano pochi gli utenti che abbiano la necessità reale di tal numero di celle.

Il foglio elettronico viene usato in genere per creare delle tabelle numeriche di poche unità e non viene certo utilizzato come database (il foglio elettronico diventa uno strumento di gestione lenta e laboriosa).

Cosa possono contenere le celle? Qualsiasi tipo di informazione che potete digitare da tastiera, e che può essere un numero, una parola (o più d'una). una formula. La schermata inoltre provvede informazioni sul numero dei byte disponibili per i dati, il directory corrente, il nome del file cui stiamo lavorando, il blocco corrente da ricalcolare, ed infine le informazioni sulla cella corrente (celle status line).

La caratteristica però unica rimane Work-Qube. Così viene definito questo foglio elettronico, come un cubo (cube in inglese, che viene pronunciato come Qube, all'incirca «chiub»).

Perché cubo? Perché il foglio elettronico in questione è fatto di 64 x 64 x 64 righe, colonne e pagine, costituendo quindi un cubo ideale, fatto di 262,144 celle. Nel nostro cubo vi sono 6 differenti facce (pensiamo ad un dado da gioco) in cui le facce sono identificate invece che da numeri da 1 a 6, da lettere: A, B, C, D, E, F.

Ognuna di queste facce offre la possibilità di immettere dati e formule. *[r:@*

# CA-SuperProject Per Wmdows: Potenza a Portata Di Mouse.

Oggi i project manager possono contare su un nuovo valido strumento di

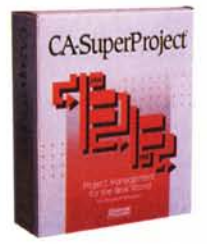

pianificazione per un'efficace gestione<br>dei progetti. Innovativo,

efficiente ed affidabile, CA-SuperProject per Windows è anche incredibilmente facile da usare. Bastano pochi clic

del mouse per riuscire a sfruttarne tutta la potenza.

Costruire e modificare progetti. Specificare le risorse, i tipi di attività e le relative durate.

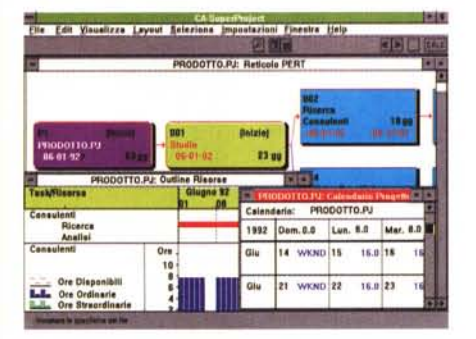

*Sono disponibili viste multiple simultanee dello stesso progetto o di dj/ferenti progetti*

Definire sottoprogetti collegati. Creare strutture top-down e indicare le relazioni esistenti tra le diverse attività. Collegare più progetti sui quali effettuare un livellamento. Eseguire analisi di tipo what-if, modificando la schedulazione del

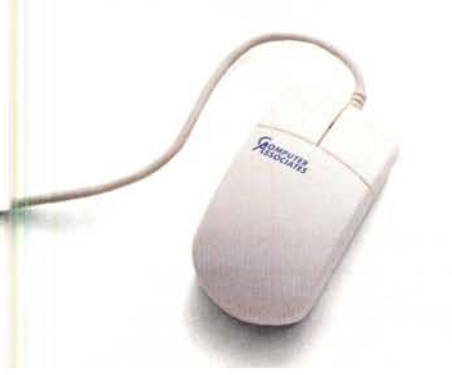

**CA-SuperProject** File Edit Visualizza Layout Seleziona Impostazioni Finestra Help Formato: Fasi/Task/Assegnazioni Ł 2 日本国 山 金製 王三 中 4 第 **PRODOTTO.PJ: Outline Task Task Risorse** Luglio 92 8 15 22  $06$ 13 PRODOTTO.PJ Studio **Ricerca** Consulenti , , Analisi , , . , Consulenti , , **Tecnici** , PRODOTTO.PJ Costi Ore 80000 200 60000 150 Luiz Costo Totale 40000 100 **Ore Totali** 20000 50 **Ore Pianificate** O O TOTALI PER SETIIMANA 4900 7600 9600 11400 12400 1340 Costo Totale CUMULATIVI 600<br>Ore Totali Costo Totale CUMULATIVI BUU 4900 7600 9600 11400 12400 1340<br>
Ore Totali<br>
Ore Pianificate 24 80 80 80 64 40 4<br>
Shinga Altanumerica<br>
Sofisticati strumenti di nianificazione consentono un'efficace gestione del progetto 104 Ore Totali 24 112 80 72 40 4 Ore Pianificate 24 80 80 80 64 40 4 ~ ~,!,~1':'\_ 'l'.:".*;S~*~--~~tf;~!i\$l~~ . ~~,,~~l\$\o' P"'""!'?i{-;~~<r=~'~"-- '~~7""l>~,:'7,,~~-~'l\ <sup>~</sup>  $\frac{1}{2}$  . All  $\frac{1}{2}$  is a set of  $\frac{1}{2}$  in the set of  $\frac{1}{2}$  is  $\frac{1}{2}$  . Also in the set of  $\frac{1}{2}$ 

*SQ/isticati strumenti di pianificazione consentono un 'dficace gestione del progetto ed un tjJettivo controllo delle nsorse.*

progetto in fase di realizzazione. Potrete scommettere la vostra carriera sui sofisticati algoritmi di schedulazione

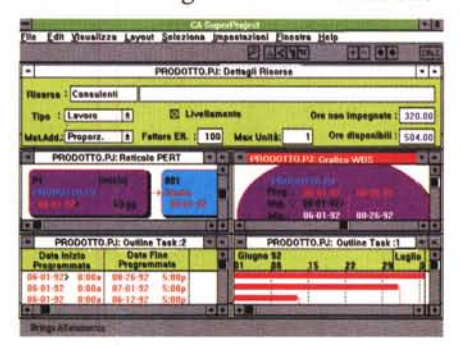

*tpossibile presentare lo stato del progetto con dettagliati diagrammi di Gantt, reticoli PER!, grqfìci WBS e istogrammi Costi/Risorse.*

di CA-SuperProject.

CA-SuperProject mette inoltre a disposizione un'ampia gamma di

strumenti per la creazione di grafici e di prospetti dettagliati che garantiscono la più alta qualità per la presentazione dei dati relativi ai vostri progetti. Telefonate subito al

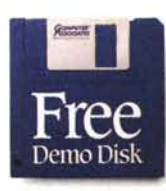

1678-25172, vi invieremo gratuitamente il dischetto dimostrativo di CA-SuperProject.

Scoprirete cosa può fare Windows per un

numero verde

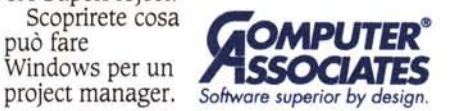

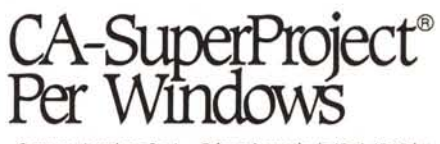

Computer Associates S.p.A. - Palazzo Leonardo da *Vinci,* Via Salvo d'Acquisto. 1 - Milano 3 City. 20880 Basiglio (MI). Tutte le marche e i nomi di prodotto citati sono di proprietà del titolari dei relativi diritti.

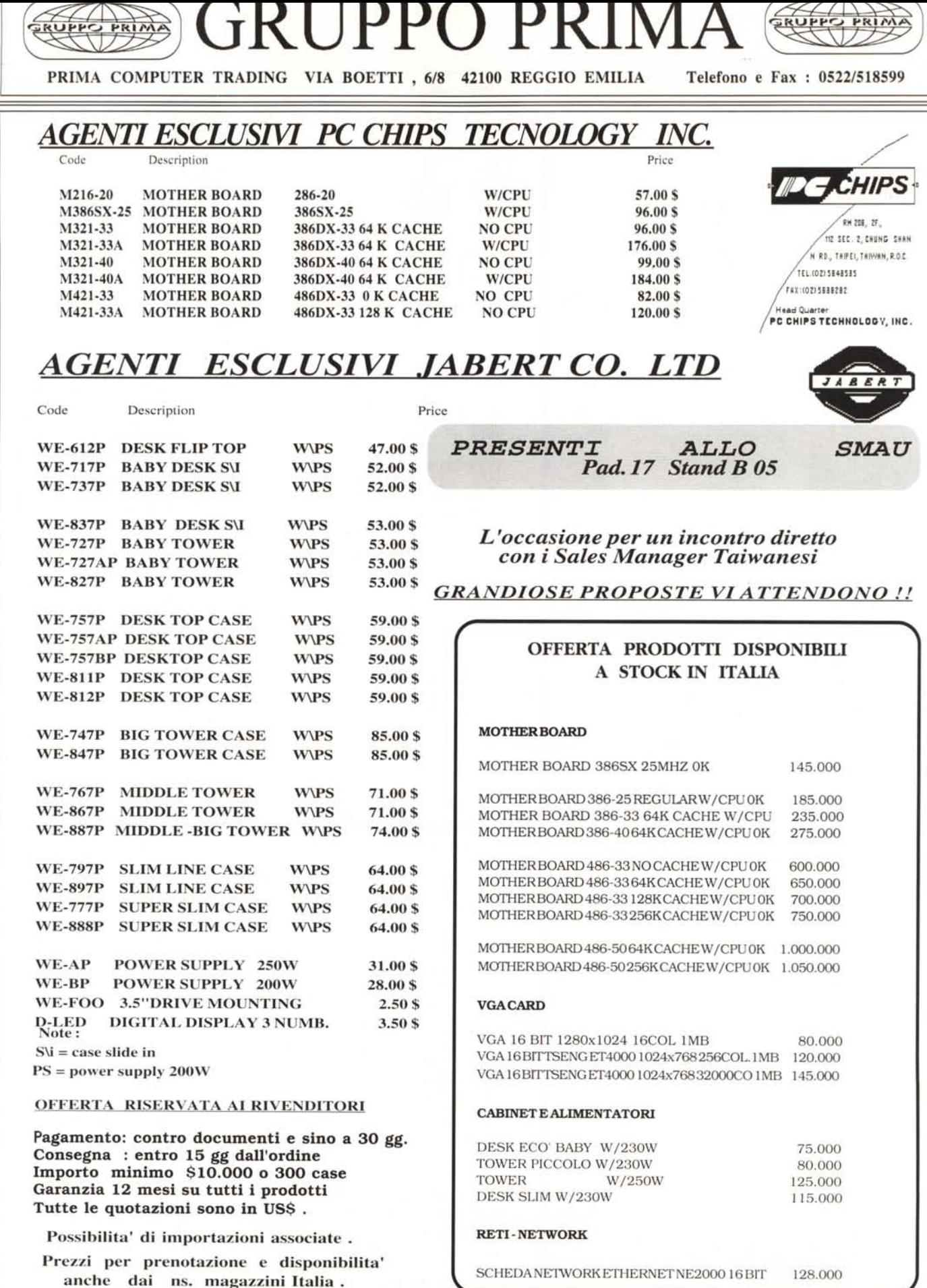

*MPORT IMPORT INPIN*